# **Alienware AW2518H** 显示器 用户指南

A L I E N W A R E O

管制型号: **AW2518H**

## 注、注意和警告

注: **"** 注 **"** 表示可以帮助您更好使用计算机的重要信息。

注意: **"** 注意 **"** 表示如果不遵循说明操作可能会损坏硬件或导致数据丢失。

警告: **"** 警告 **"** 表示可能会造成财产损失、人身伤害或死亡。

版权 **© 2017 Dell Inc.** 保留所有权利。本产品受美国和国际版权法和知识产权法的保护。 Dell™ 和 Dell 标志为在美国和 / 或其它司法管辖地的商标。本文中提到的所有其它标志和名称可能是其它公 司的商标。

2017 - 06

Rev. A01

# 目录

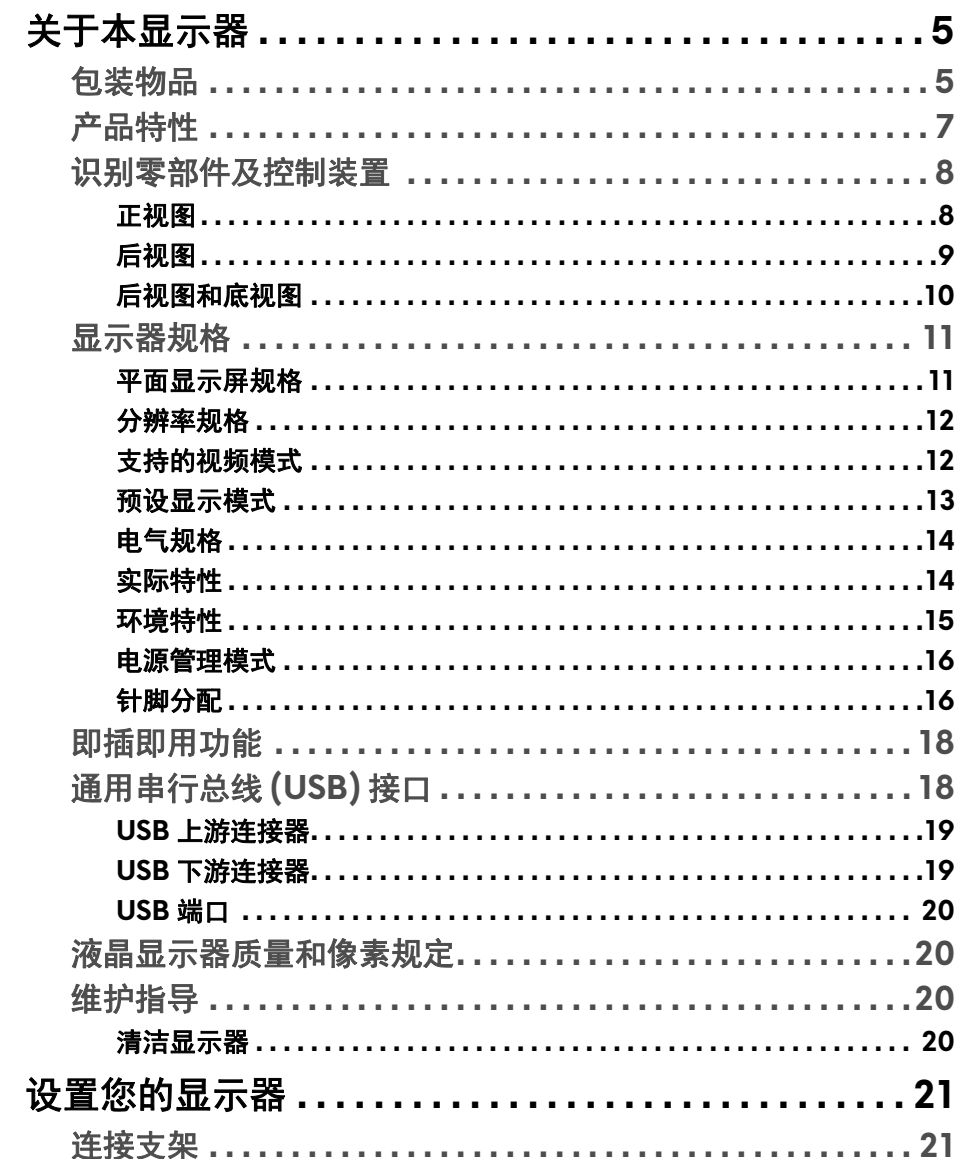

 $\overline{\phantom{a}}$ 

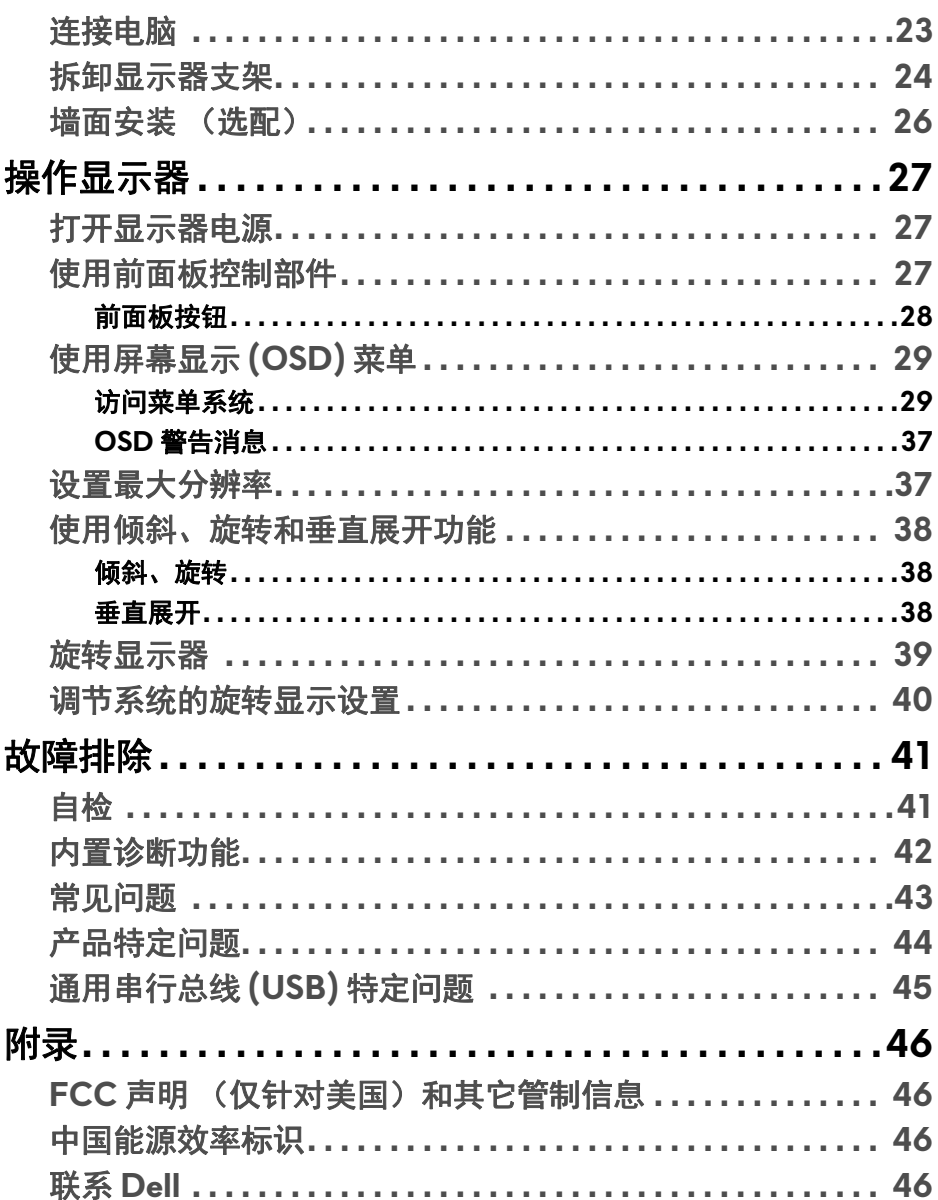

## <span id="page-4-0"></span>关于本显示器

## <span id="page-4-1"></span>包装物品

您的显示器配有以下部件。请检查是否收到所有部件,如有遗漏请联系 **[Dell](#page-45-4)**。

注:某些物品为选配件,因此您的显示器中可能不包括这些物品。在某些国 家,可能不提供某些功能或者媒体。

## ■ 注: 要安装其它支架, 请参阅相应的支架安装指南以了解安装说明。

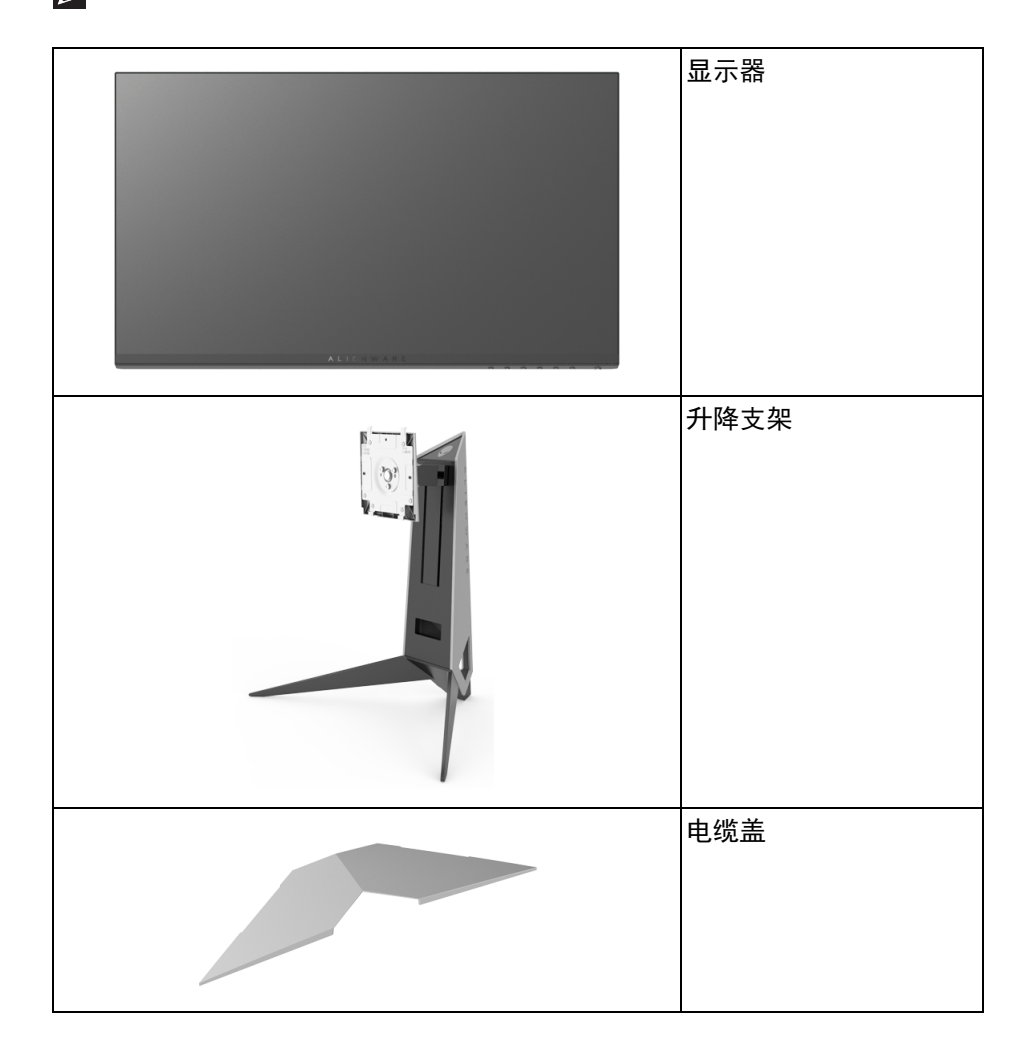

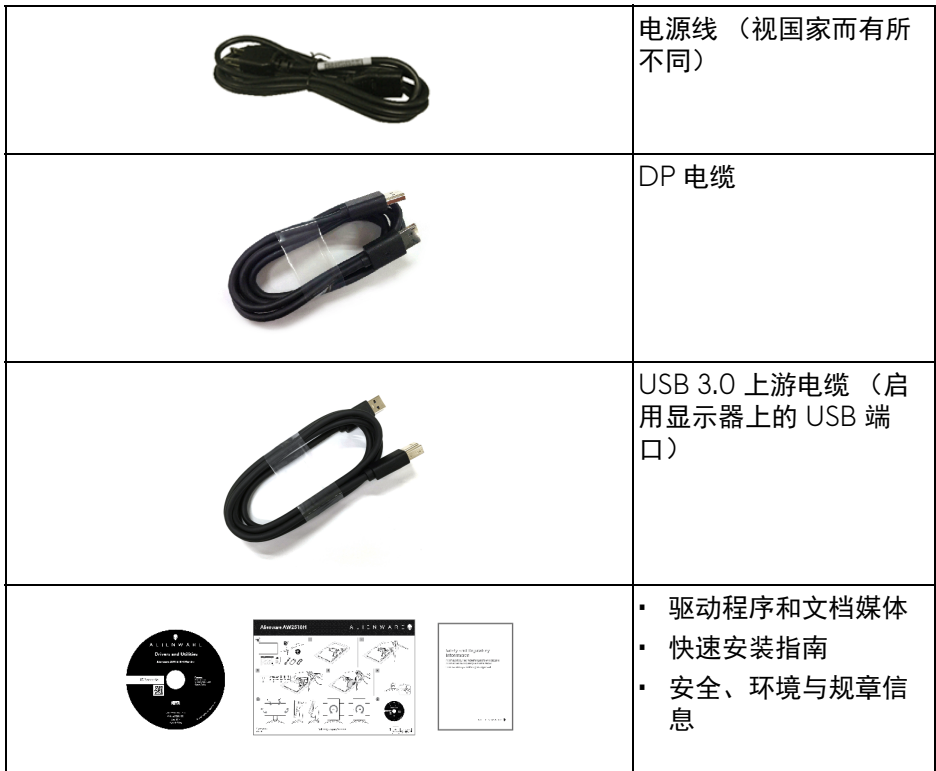

## <span id="page-6-0"></span>产品特性

**Alienware AW2518H** 平板显示器采用有源矩阵技术、薄膜晶体管 (TFT)、液晶 显示屏 (LCD) 和 LED 背光。显示器特性包括:

- 62.23 厘米 (24.5 英寸)可视区域 (对角线测量)。 分辨率:通过 DisplayPort 和 HDMI 最高可达 1920 x 1080,支持全屏或 低分辨率。
- 启用 Nvidia G-Sync 和 3D Vision Ready 的显示器,具有相当高的 240 Hz 刷新率和 1 ms 的快速响应时间。
- 色域 72% NTSC。
- 倾斜、旋转、旋轴和高度调节功能。
- 可拆卸支架和视频电子标准协会 (VESA™) 100 mm 安装孔,可实现灵活的 安装方案。
- 与 DisplayPort 和 HDMI 的数据连接。
- 配备了 1 个 USB 上游端口和 4 个 USB 下游端口。
- 即插即用功能 (如果您的系统支持)。
- 屏幕显示 (OSD) 调节,便于设置和优化屏幕。
- 颜色模式也提供不同的游戏模式,包括 FPS (第一人称射击)、 RTS (即 时战略)、 RPG (角色扮演游戏)和 3 个游戏模式, 以对首选项进行个性 化。
- 软件及文档媒体中包括信息文件 (INF)、图像色彩匹配文件 (ICM) 和产品 文档。
- 无砷玻璃和无汞 (仅限面板)。
- 处于睡眠模式时待机功率为 0.5 W。
- 通过无闪烁屏幕让眼睛舒适度达到最佳。
- 长期受显示器的蓝光辐射影响可能对眼睛造成伤害, 包括眼睛疲劳和数字. 视觉疲劳等。 ComfortView 功能经专门设计,可降低显示器蓝光辐射量以 优化眼睛舒适度。

## <span id="page-7-0"></span>识别零部件及控制装置

<span id="page-7-1"></span>正视图

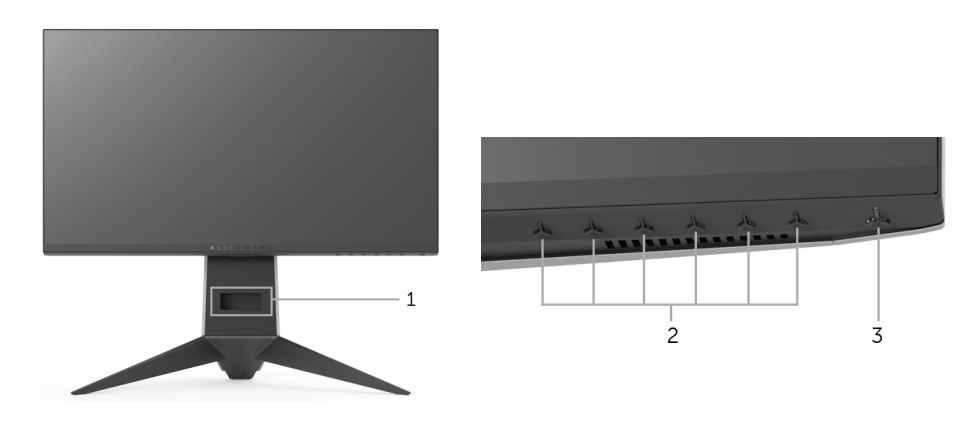

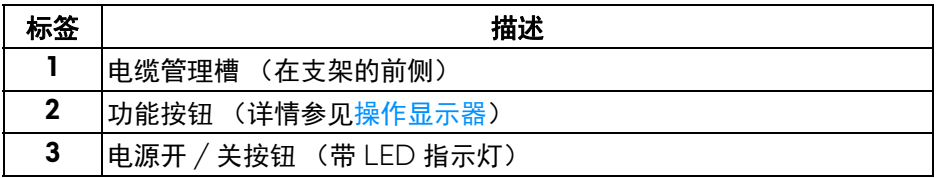

## **8 |** 关于本显示器

<span id="page-8-0"></span>后视图

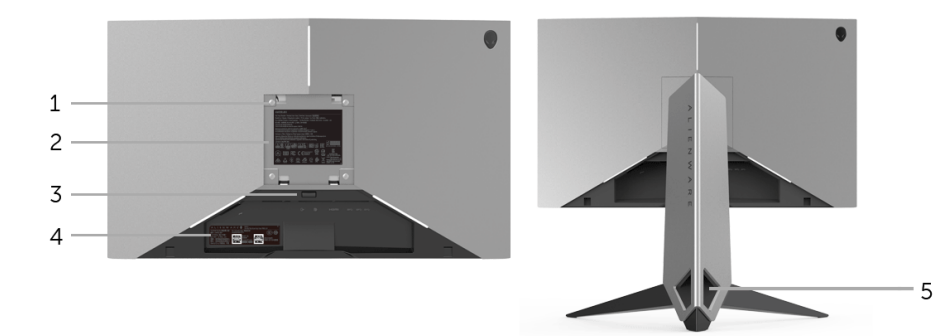

后视图 (包括显示器支架)

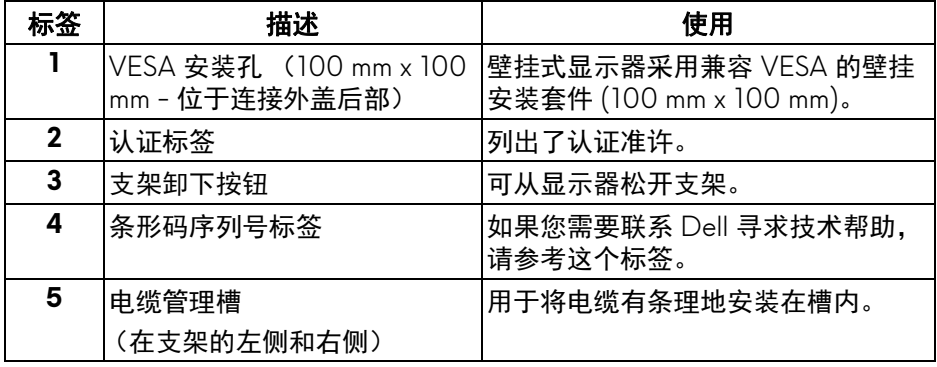

## <span id="page-9-0"></span>后视图和底视图

<span id="page-9-1"></span>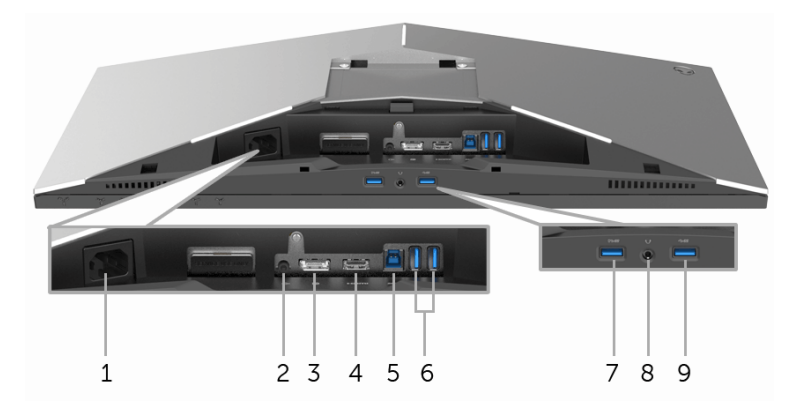

## 后视图和底视图 (无显示器支架)

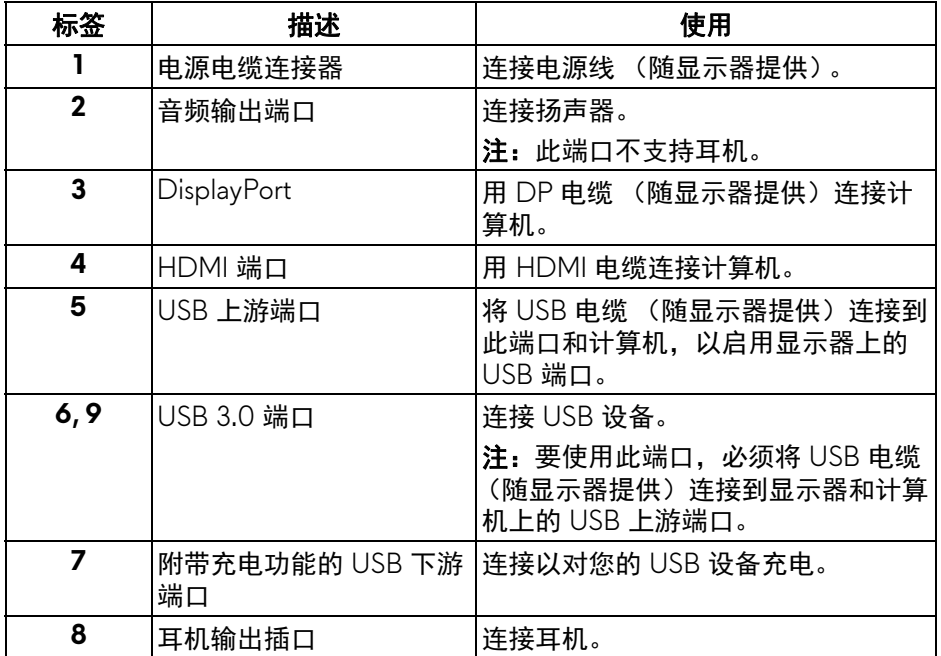

## **10 |** 关于本显示器

## <span id="page-10-0"></span>显示器规格

### <span id="page-10-1"></span>平面显示屏规格

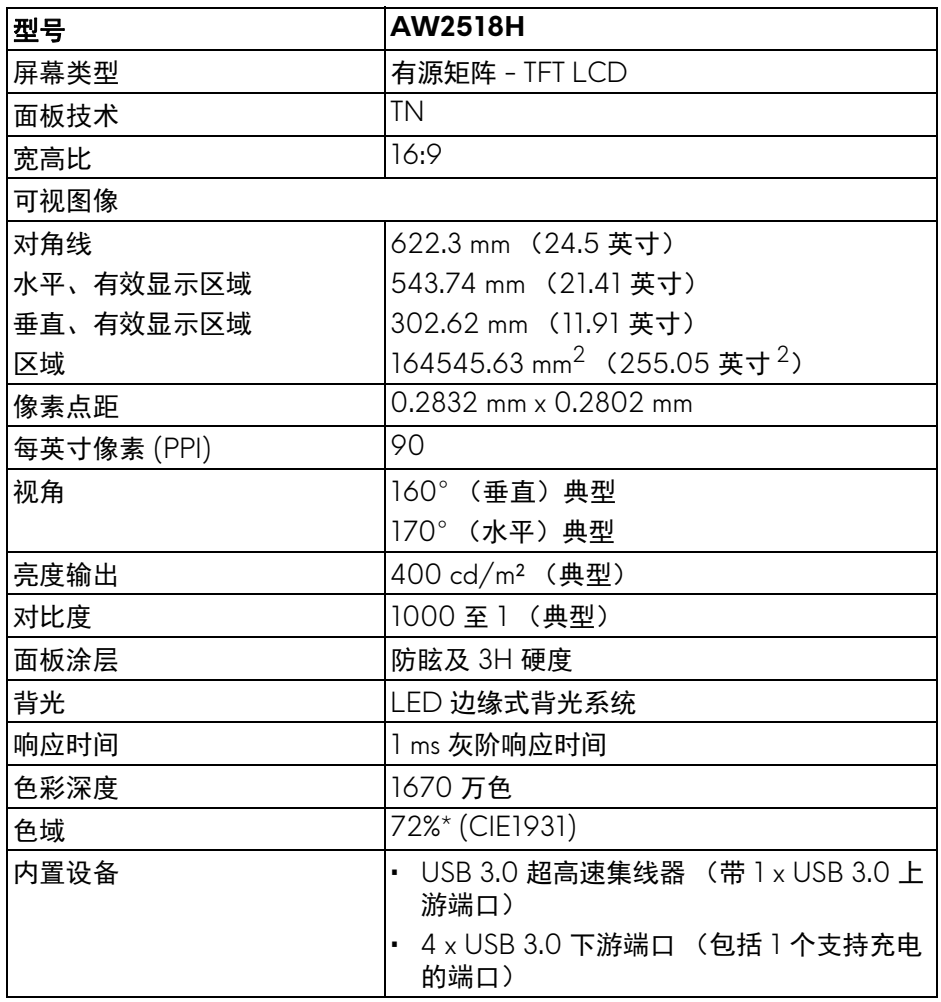

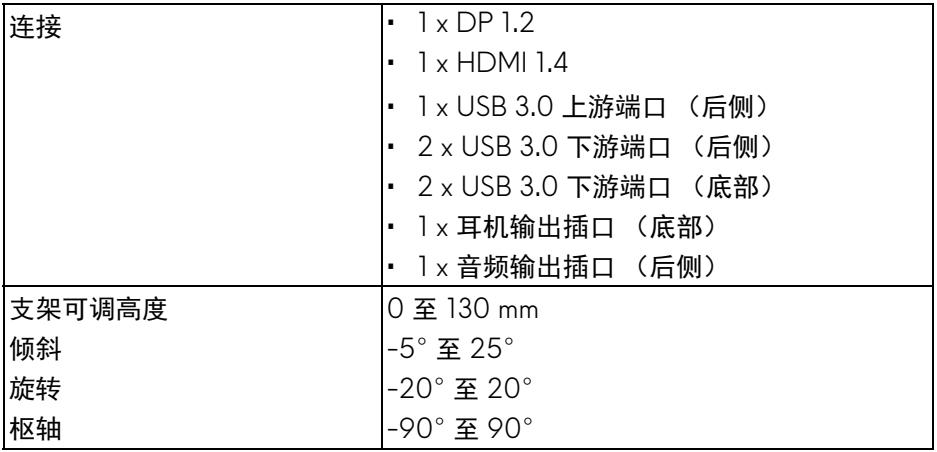

\* 色域 (典型)符合 CIE1976 (82%) 和 CIE1931 (72%) 测试标准。

## <span id="page-11-0"></span>分辨率规格

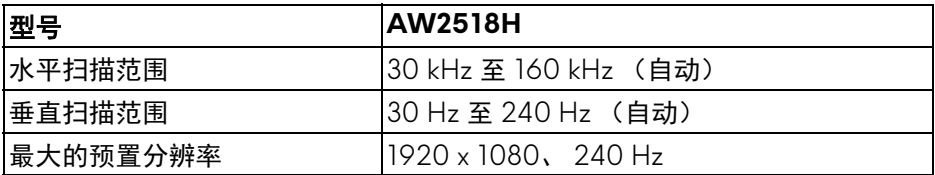

## <span id="page-11-1"></span>支持的视频模式

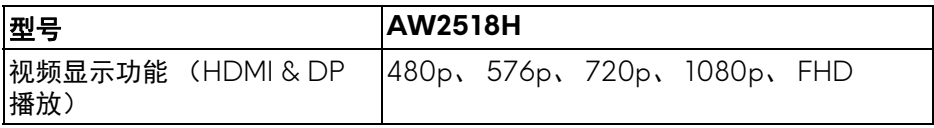

## **12 |** 关于本显示器

## <span id="page-12-0"></span>预设显示模式

### **HDMI 显示模式**

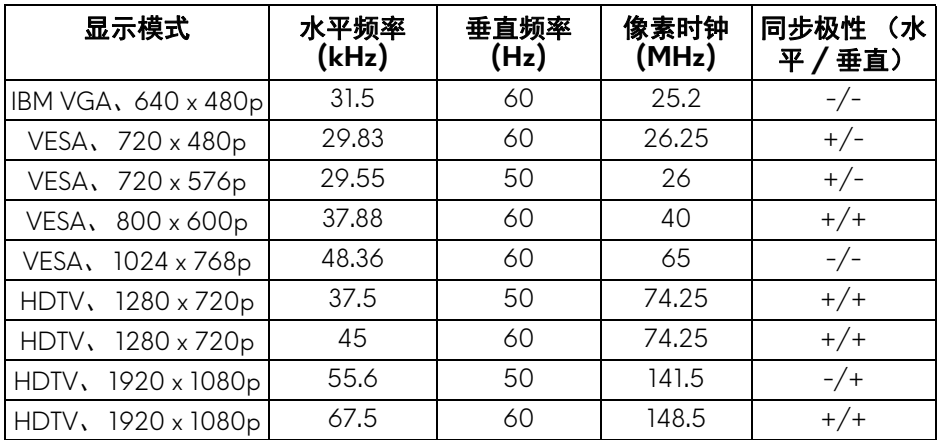

## **DP** 显示模式

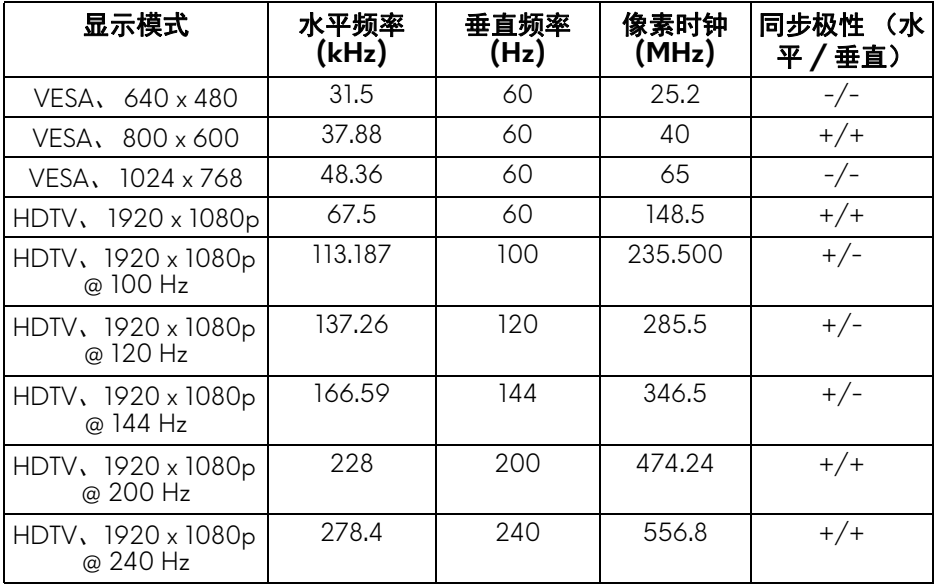

#### 注:此显示器支持 **NVIDIA G-Sync** 和 **NVIDIA 3D Vision Ready**。请访问 **<http://www.geforce.com>** 以了解您的 **NVIDIA** 显卡是否支持 **G-SYNC** 功 能。

### <span id="page-13-0"></span>电气规格

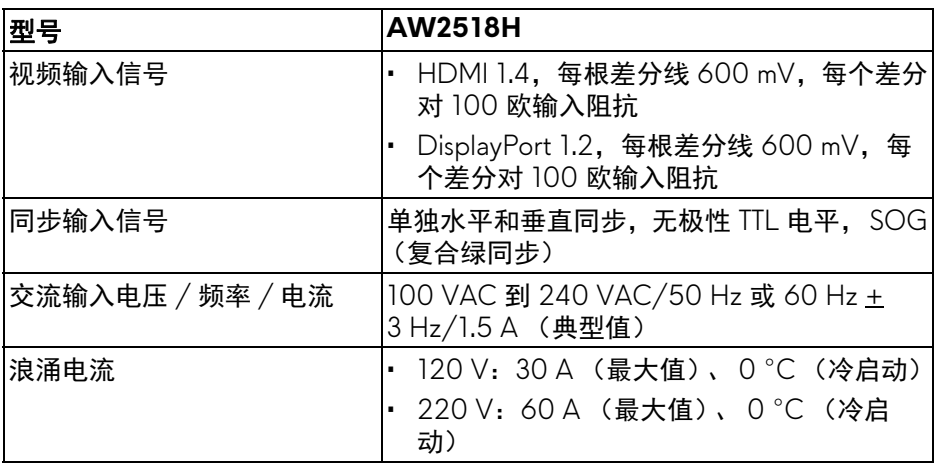

### <span id="page-13-1"></span>实际特性

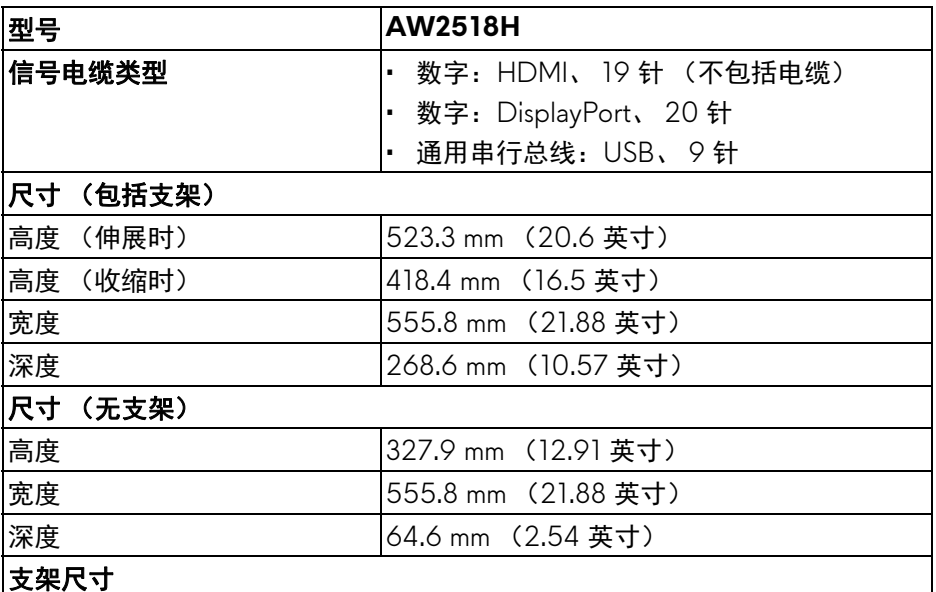

## **14 |** 关于本显示器

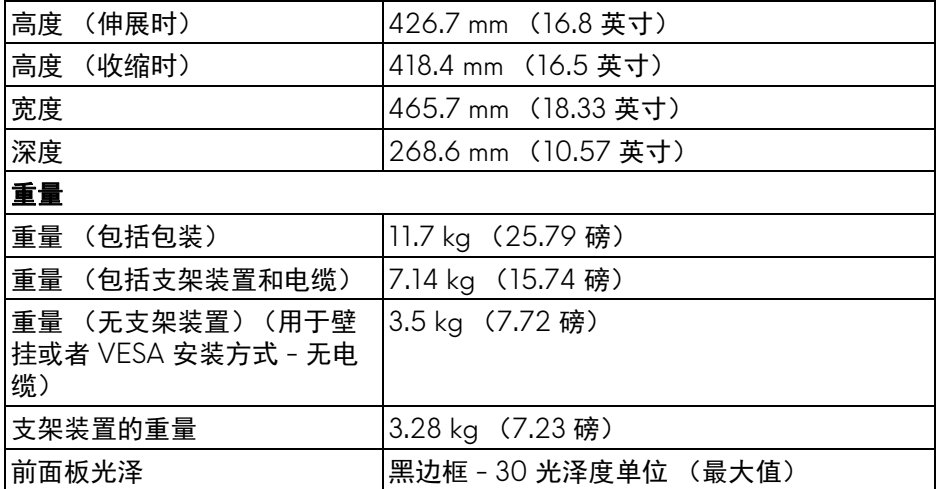

## <span id="page-14-0"></span>环境特性

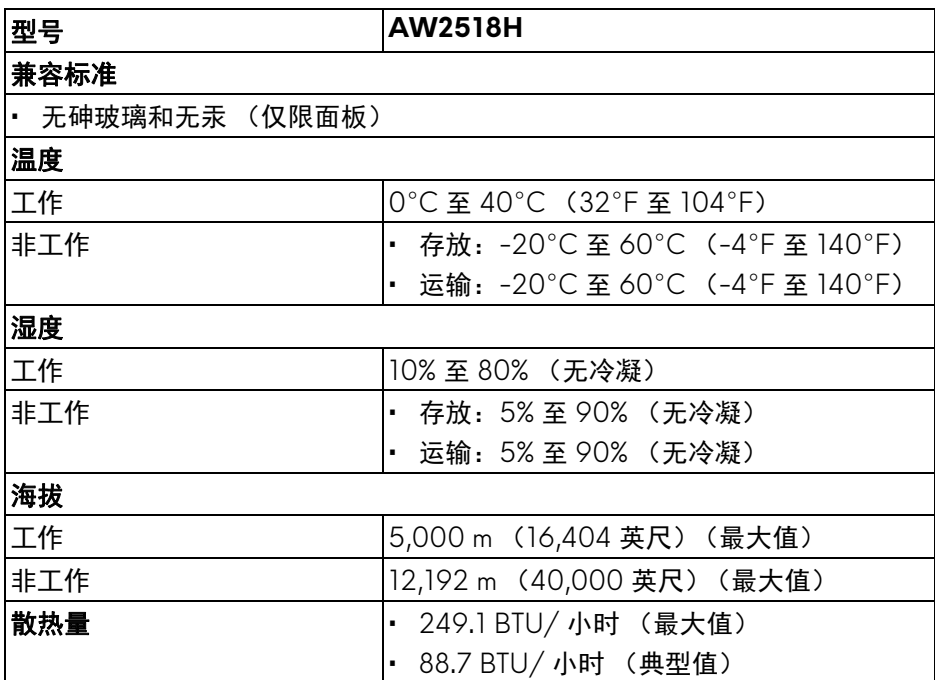

### <span id="page-15-2"></span><span id="page-15-0"></span>电源管理模式

如果您的 PC 机中安装了符合 VESA DPM™ 规定的显卡或者软件,显示器可自 动降低非使用状态时的功耗。这种功能称为省电模式 **\***。计算机检测到键盘、鼠 标或者其它输入设备的输入信号时,显示器自动恢复运行。下表显示了这种自 动节能功能的功耗和信号。

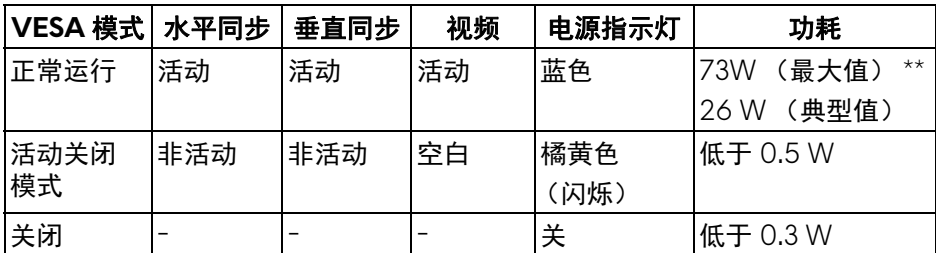

\* 只有在切断显示器的电源时,关闭模式下的功耗才为 0。

\*\* 最大功耗是在显示器设定为最大亮度及 USB 开启状况下测得。

#### <span id="page-15-1"></span>针脚分配

#### **DisplayPort** 连接器

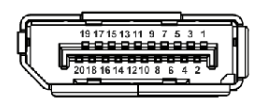

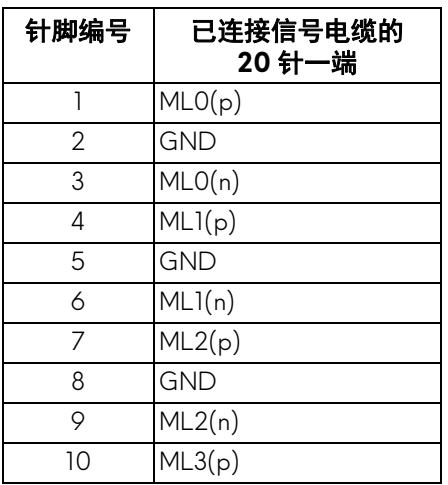

#### **16 |** 关于本显示器

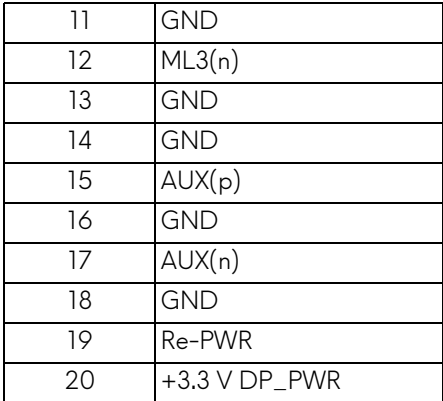

### **HDMI 连接器**

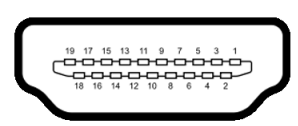

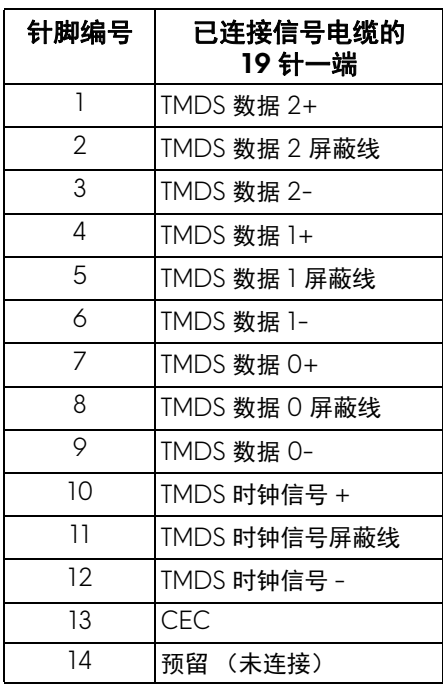

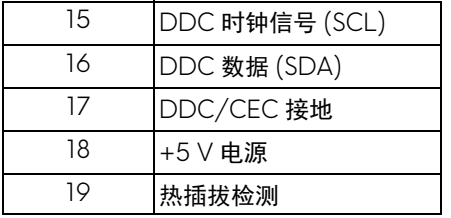

## <span id="page-17-0"></span>即插即用功能

您可在任何兼容即插即用功能的系统中安装该显示器。显示器可使用显示数据 通道 (DDC) 协议自动为计算机提供扩展显示标识数据 (EDID), 使系统可自行 配置并优化显示器的设置。大多数显示器的安装过程都自动执行;如果需要, 您可选择不同的设置。关于更改显示器设置的详情,请参见[操作显示器。](#page-26-3)

## <span id="page-17-1"></span>通用串行总线 **(USB)** 接口

本节介绍显示器上的 USB 端口。

#### 注:本显示器兼容超高速 **USB 3.0**。

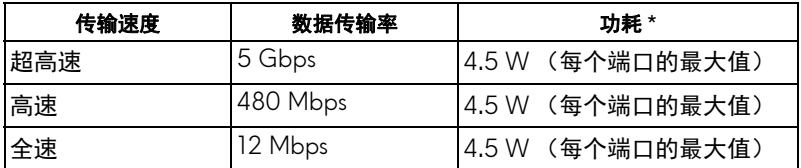

\* USB 下游端口 (带 SSCI 闪电图标的端口) 符合 BC1.2 设备或普通的 USB 设备,电流高达 2 A。

#### **18 |** 关于本显示器

## <span id="page-18-0"></span>**USB** 上游连接器

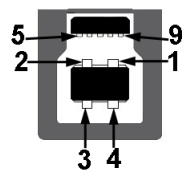

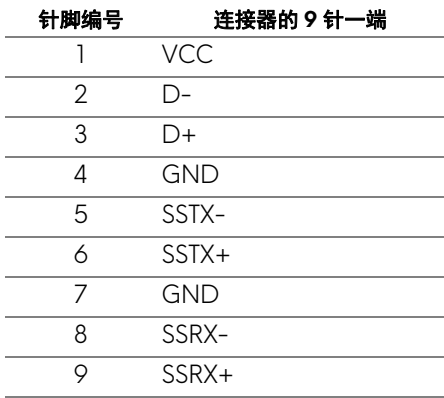

## <span id="page-18-1"></span>**USB** 下游连接器

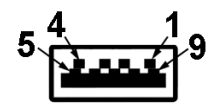

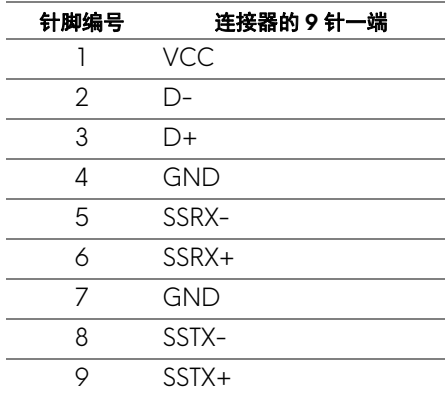

#### <span id="page-19-0"></span>**USB** 端口

- 1 个上游 后侧
- 2 个下游 后侧
- 2 个下游 底部
- 充电端口 带 SS<del>C</del>n 闪电图标的端口;如果设备兼容 BC1.2,则支持快速 充电。
- 注: **USB 3.0** 功能要求使用兼容 **USB 3.0** 的计算机。
- 注:显示器的 **USB** 接口只有在显示器已开启或者在省电模式中才可使用。 如果关闭显示器后重新开机,连接的外围设备可能需要数秒时间才可继续正 常工作。

#### <span id="page-19-1"></span>液晶显示器质量和像素规定

在液晶显示器生产过程中,某个或者多个像素有时会保持不变状态,这些像素 很难发现,而且不会影响显示器质量或者功能。有关 Dell 显示器质量和像素规 定,详情请访问 Dell 支持站点:**<http://www.dell.com/support/monitors>**。

#### <span id="page-19-2"></span>维护指导

#### <span id="page-19-3"></span>清洁显示器

#### 注意:在清洁显示器之前,请阅读并遵[守安全说明](#page-45-5)。

#### 警告:在清洁显示器之前,从电源插座上拔下显示器的电源电缆。

在拆除包装、清洁或者搬运显示器时,应遵守以下最佳操作说明:

- 如需清洁防静电屏幕,用水稍稍蘸湿柔软、干净的抹布。如果可能,请使 用适用于防静电涂层的专用屏幕清洁纸巾或溶液。请勿使用汽油、稀释 剂、氨水、磨蚀性清洁剂或者压缩空气。
- 如需清洁显示器,请用温水稍稍蘸湿抹布。不可使用任何类型的清洁剂, 因为某些清洁剂会在显示器表面上留下乳状薄膜。
- 如果在拆除显示器包装时发现白色粉末,可用抹布擦除。
- 在搬运显示器时应谨慎小心,因为颜色较深的显示器在划伤时会显示出比 浅色显示器更明显的白色划痕。
- 为使显示器达到最佳显示质量,请使用动态变化的屏幕保护程序,在不使 用时请关闭显示器。

#### **20 |** 关于本显示器

## <span id="page-20-0"></span>设置您的显示器

## <span id="page-20-1"></span>连接支架

24 注: 在交付显示器时,支架并未安装。

注:这适用于带支架的显示器。如购买了其它的支架时,请参阅相应的支架 安装指南以了解安装说明。

在连接显示器支架时:

**1.** 将显示器放在软布或软垫上。

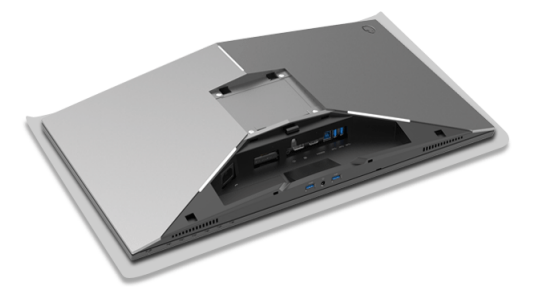

**2.** 连接升降支架,直至扣入到位。

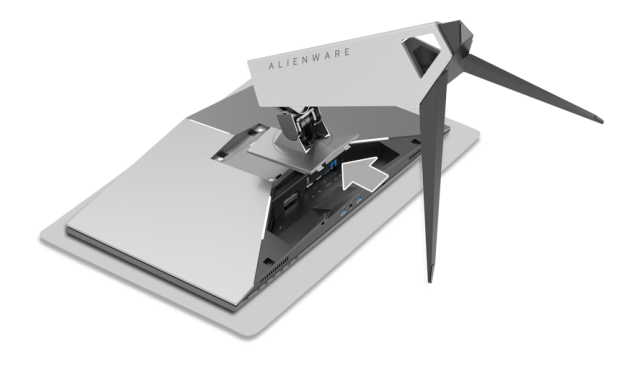

- **3.** 对必要的电缆进行整理并连接到显示器,如图所示。
	- **a.** 电源线
	- **b.** DP 电缆
	- **c.** HDMI 电缆 (选配,不包括电缆)
	- **d.** USB 上游电缆
	- **e.** USB 下游电缆 (选配,不包括电缆)

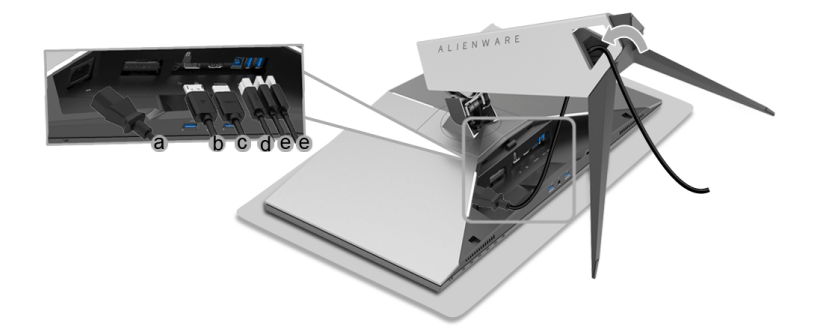

■ 注: 整齐地整理电缆, 以在连接电缆盖后对电缆进行整理。 警告:在看到确实指示之前请勿插入或打开显示器电源。

**4.** 滑动电缆盖,直到扣入到位。

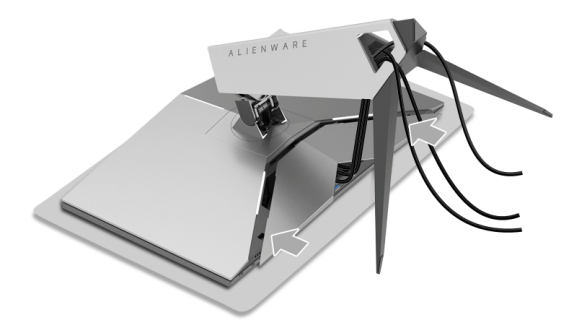

4 注: 确认电缆可穿过电缆盖的底部。

### <span id="page-22-0"></span>连接电脑

警告:在您开始执行本节的任何操作之前,请遵[守安全说明](#page-45-5)。

■ 注: 请勿同时将所有的电缆连接到计算机上。

么注:请参[见连接支架](#page-20-1)。

在连接显示器到计算机时:

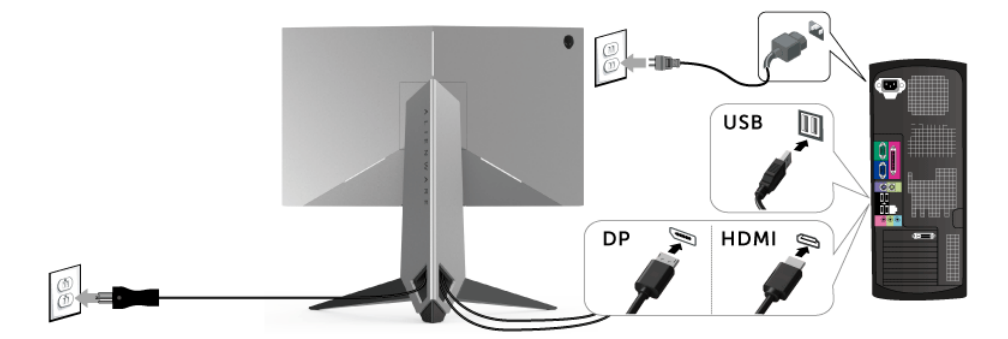

- **1.** 将所连接的 DP 或 HDMI 电缆的另一端连接到电脑。
- **2.** 将上游 USB 3.0 端口 (供应的电缆)连接到计算机上适当的 USB 3.0 端 口。 (详情请参见[后视图和底视图。](#page-9-1))
- **3.** 将 USB 3.0 外围设备连接到显示器的下游 USB 3.0 端口。
- **4.** 将计算机和显示器的电源电缆插入附近的插座。
- **5.** 开启显示器和计算机。

如果显示器显示图像,表明安装结束。如果没有显示图像,请参[见通用串](#page-44-1) 行总线 **(USB)** [特定问题](#page-44-1)。

注:图片仅供示意说明。计算机的外观可能有所不同。

### <span id="page-23-0"></span>拆卸显示器支架

- 注:为避免在拆卸支架时划伤液晶显示屏,必须将显示器放在干净柔软的表 面上。
- 24 注: 这适用于带支架的显示器。如购买了其它的支架时, 请参阅相应的支架 安装指南以了解安装说明。

在拆卸支架时:

- **1.** 关闭显示器。
- **2.** 从计算机上拔下电缆。
- **3.** 将显示器放在软布或软垫上。
- **4.** 将线缆盖从显示器轻轻滑出。

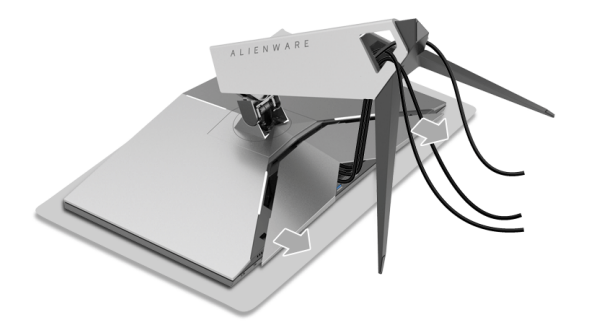

**5.** 从显示器上拔下电缆。

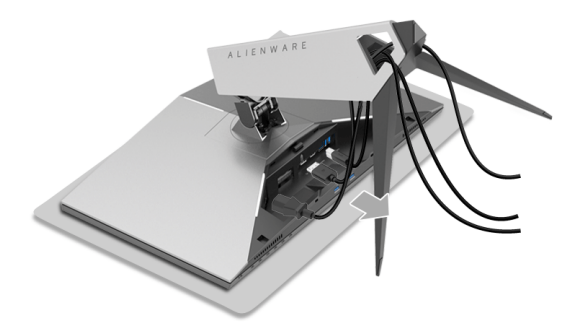

**6.** 按住支架卸下按钮。

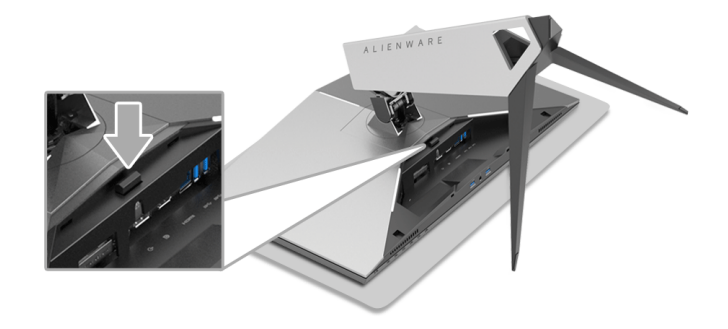

**7.** 从显示器向上提起升降支架。

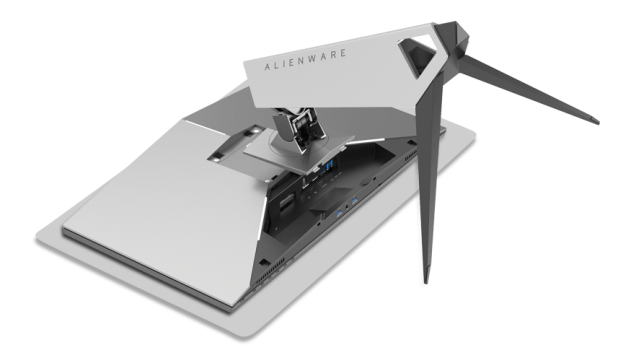

## <span id="page-25-0"></span>墙面安装 (选配)

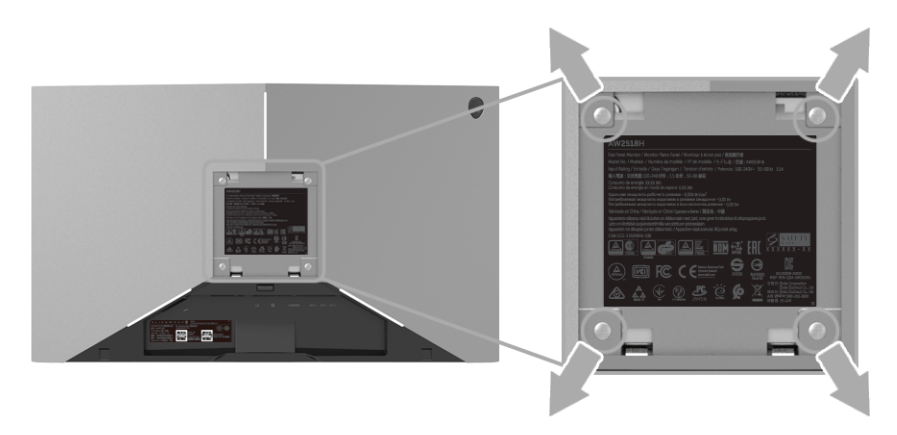

(螺丝尺寸: M4 x 10 mm)。

请参考说明书,该说明书与符合 VESA 的壁挂安装套件放在一起。

- **1.** 将显示器面板放置在平稳桌面上的软布或衬垫上。
- **2.** 移除支架。
- **3.** 使用十字头螺丝刀卸掉塑料后壳的四个螺丝。
- **4.** 将墙面安装包中的安装支架安装到显示器上。
- **5.** 根据与墙面安装包一起附送的说明书将显示器安装到墙上。

### 注:只能使用 **UL** 认证的壁挂支架,并且最小承受重量 **/** 负载为 **14** 公斤。

## <span id="page-26-3"></span><span id="page-26-0"></span>操作显示器

## <span id="page-26-1"></span>打开显示器电源

按电源按钮开启显示器。

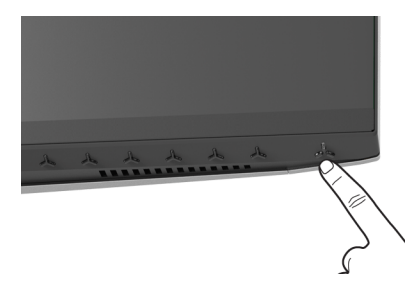

## <span id="page-26-2"></span>使用前面板控制部件

使用显示器前面的控制按钮调整设置。

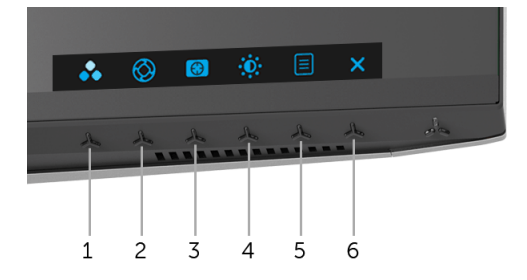

下表说明前面板按钮:

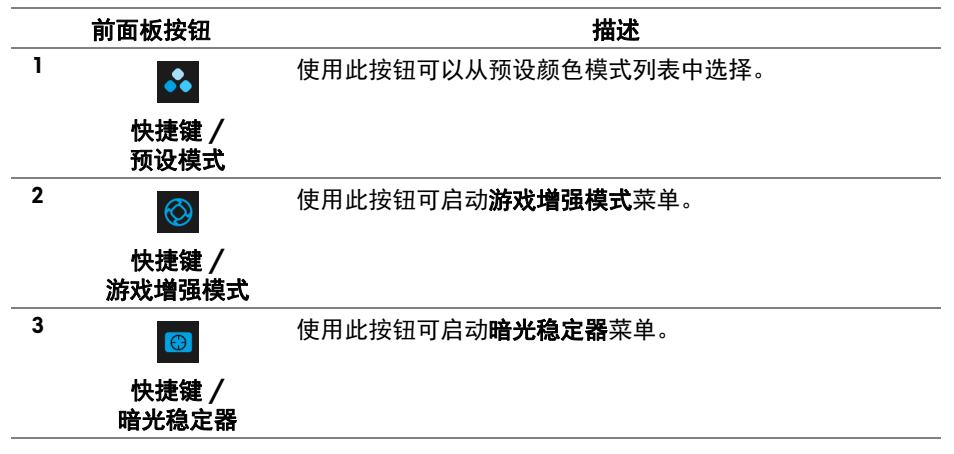

## 操作显示器 **| 27**

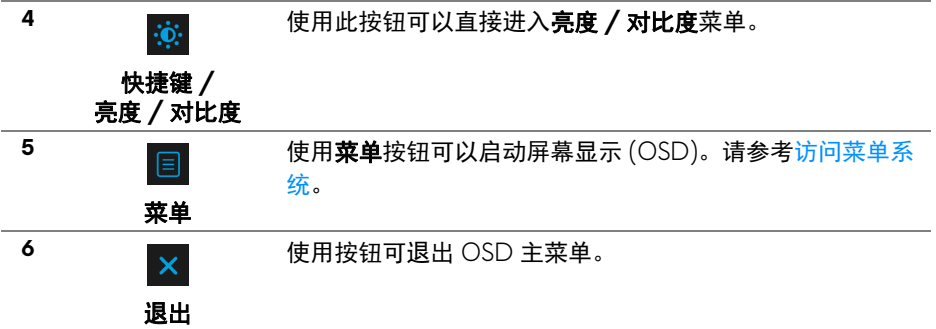

## <span id="page-27-0"></span>前面板按钮

使用显示器前面的按钮调整图像设置。

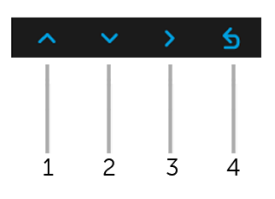

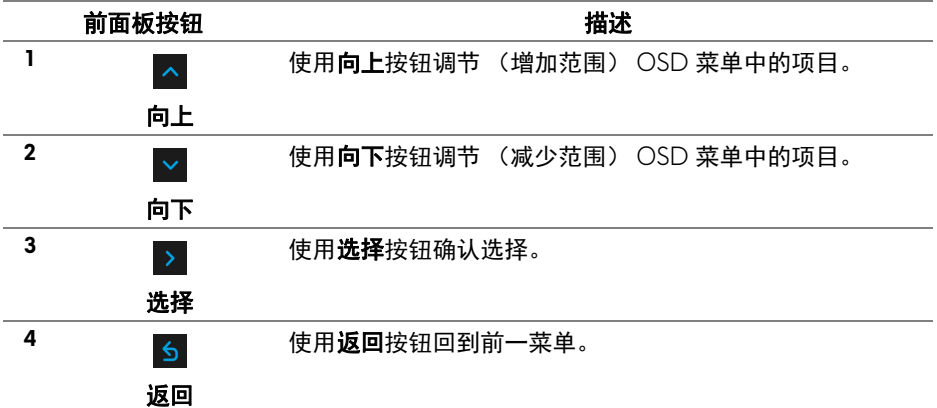

## **28 |** 操作显示器

## <span id="page-28-0"></span>使用屏幕显示 **(OSD)** 菜单

<span id="page-28-1"></span>访问菜单系统

- 注:如果您更改了设置,随后继续到另一个菜单或退出 **OSD** 菜单,显示器 会自动保存所做更改。如果您更改了设置,并等待 **OSD** 菜单消失,所做更 改也会保存。
	- 1. 按 <sup>1</sup> 接钮打开 OSD 菜单并显示主菜单。

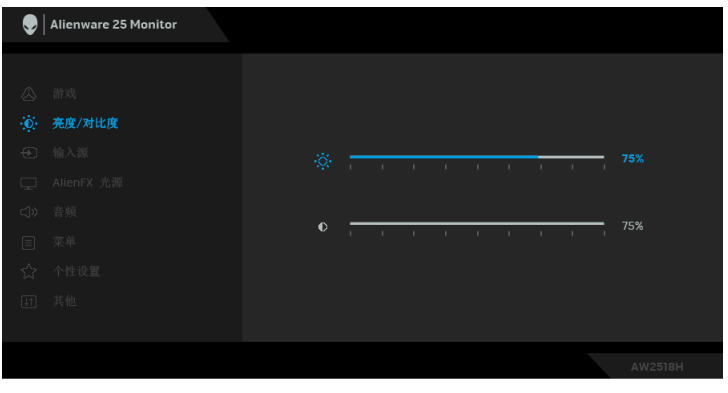

- 2. 按 A 和 × 按钮在设置选项之间移动。当从一个图标移动到另一个图标 时,会突出显示选项名称。请参考以下表格了解本显示器可用的所有选项 之完整列表。
- 3. 按一次 > 按钮以激活突出显示的选项。
- 4. 按 < 和 < 按钮可选择需要的参数。
- 5. 按 > 按钮进入子菜单, 然后根据菜单上的指示使用方向按钮, 进行更改。
- 6. 选择 5 按钮, 返回主菜单。

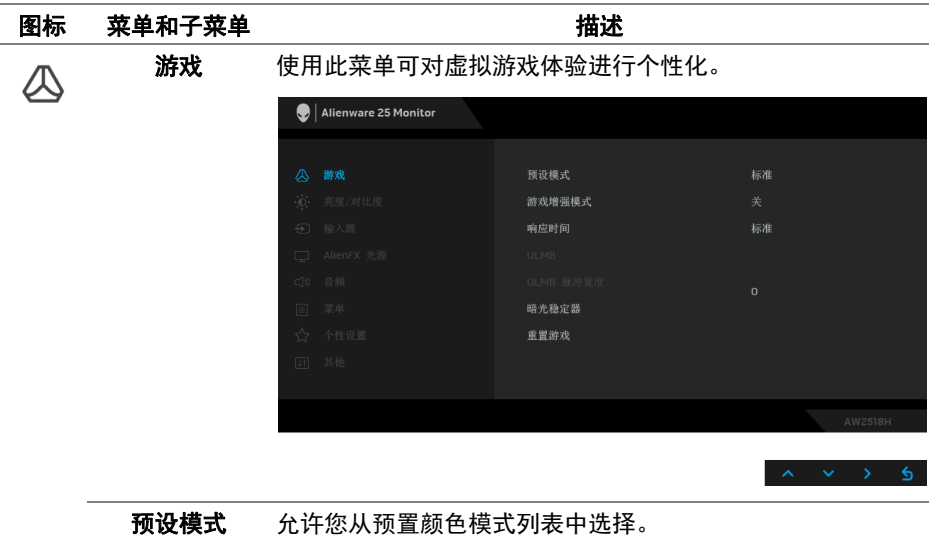

# $\bigcirc$  Alienware 25 Monitor ▶ 标准 游戏增强模式 重置游戏 ComfortView

- 标准: 加载显示器的默认颜色设置。这是默认的预设 模式。
- **FPS**:为第一人称射击游戏加载理想的颜色设置。
- **RTS**:为即时战略游戏加载理想的颜色设置。
- **RPG**:为角色扮演游戏加载理想的颜色设置。
- 游戏 **1/** 游戏 **2/** 游戏 **3**:可让您自定义颜色设置以满足游 戏需求。

#### **30 |** 操作显示器

预设模式 · ComfortView:降低屏幕放出的蓝光量,以使观看时眼睛 更舒服。

> 警告:长期受显示器的蓝光辐射影响可能造成人身 伤害,如数字视觉疲劳、眼睛疲劳及其它眼睛伤 害。长时间使用显示器还可能造成诸如颈、臂、背 和肩部等身体疼痛。

要降低因长时间使用显示器所造成眼睛疲劳和颈 / 臂 / 背 / 肩部疼痛的风险,我们建议:

- 1. 将屏幕与您眼睛之间的距离设置为 20 至 28 英寸 (50- 70 cm)。
- 2. 经常眨眼可使眼睛湿润,或在长时间使用显示器后用水 湿润眼睛。
- 3. 定期每观看两小时休息 20 分钟。
- 4. 在休息时, 眼睛离开显示器并看着 20 英尺远距离的对 象至少 20 秒钟。
- 5. 在休息时做扩张动作可缓解颈、臂、背和肩部的紧张。
- 暖色: 增加色温。使用红色 / 黄色色调, 屏幕颜色偏暖 色。
- 冷色:减少色温。使用蓝色色调,屏幕颜色偏冷色。
- 自定颜色:允许手动调节颜色设置。按 △ 或 ∨ 按钮. 调节三种颜色 (红、绿、蓝)值,并创建自己预置的颜色 模式。
- 游戏增强模式 此功能提供了三个可用功能以增强游戏体验。

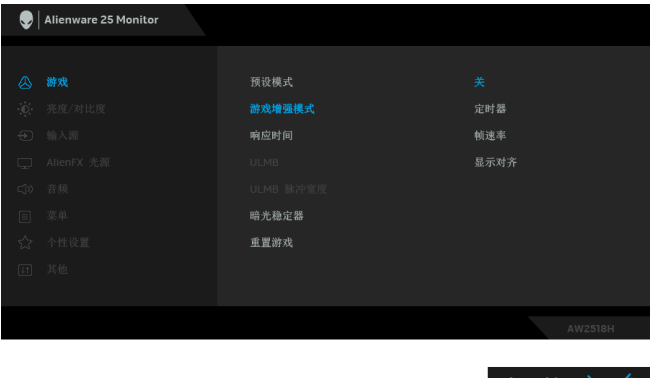

选择后可禁用游戏增强模式下的功能。

**•** 关

**•** 定时器

可让您禁用或启用显示器左上角的定时器。定时器显示了自 游戏开始后所用的时间。从时间间隔列表中选择选项,以衡 量目标游戏速率。

**•** 帧速率

选择开可让您显示玩游戏时的当前每秒帧数。速率越高,动 作显示越顺畅。

**•** 显示对齐

激活此功能有助于确保来自多台显示器的视频内容的精确 对准。

响应时间 让您将响应时间设置为普通、快速或超快速。

注:此功能在 **ULMB** 设置为开时被禁用。

**ULMB ULMB** (超低动态模糊)有助于在观看快速运动图像时,有 较小的动态模糊效果。如果显卡支持 G-SYNC,请确认在 NVIDIA Control Panel (NVIDIA 控制面板)上未选择启用 G-SYNC 功能,则 **ULMB** 将自动启用。

> 注: 此功能在刷新率为 100 Hz、 120 Hz 或 144 Hz 时可用。 注:当 ULMB 启用后, ULMB 模式的信息将显示在 OSD 的 左下角。在 NVIDIA Control Panel (NVIDIA 控制面板) 中启 用 **G-SYNC** 后,将改为显示 G-SYNC 模式的信息。如果您 的系统不支持 G-SYNC, 则将显示普通模式的信息。

ULMB 脉冲宽度 让您调整一些面板的背光,以降低动态模糊。使用 ^ 或者 ▼ 可调整水平, 范围从 10 至 100。较小的值能够降低动态 模糊和亮度。

**暗光稳定器** 此功能提高了暗光游戏场景中的可视度。值越高 (0 至 3 之 间),显示图像中暗区的可视度越好。

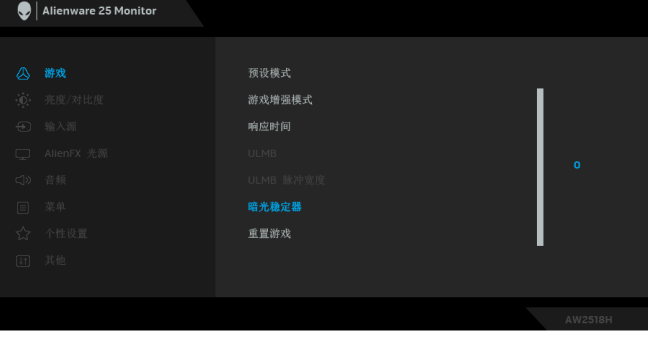

 $\wedge \wedge \vee \wedge \wedge \wedge \wedge$ 

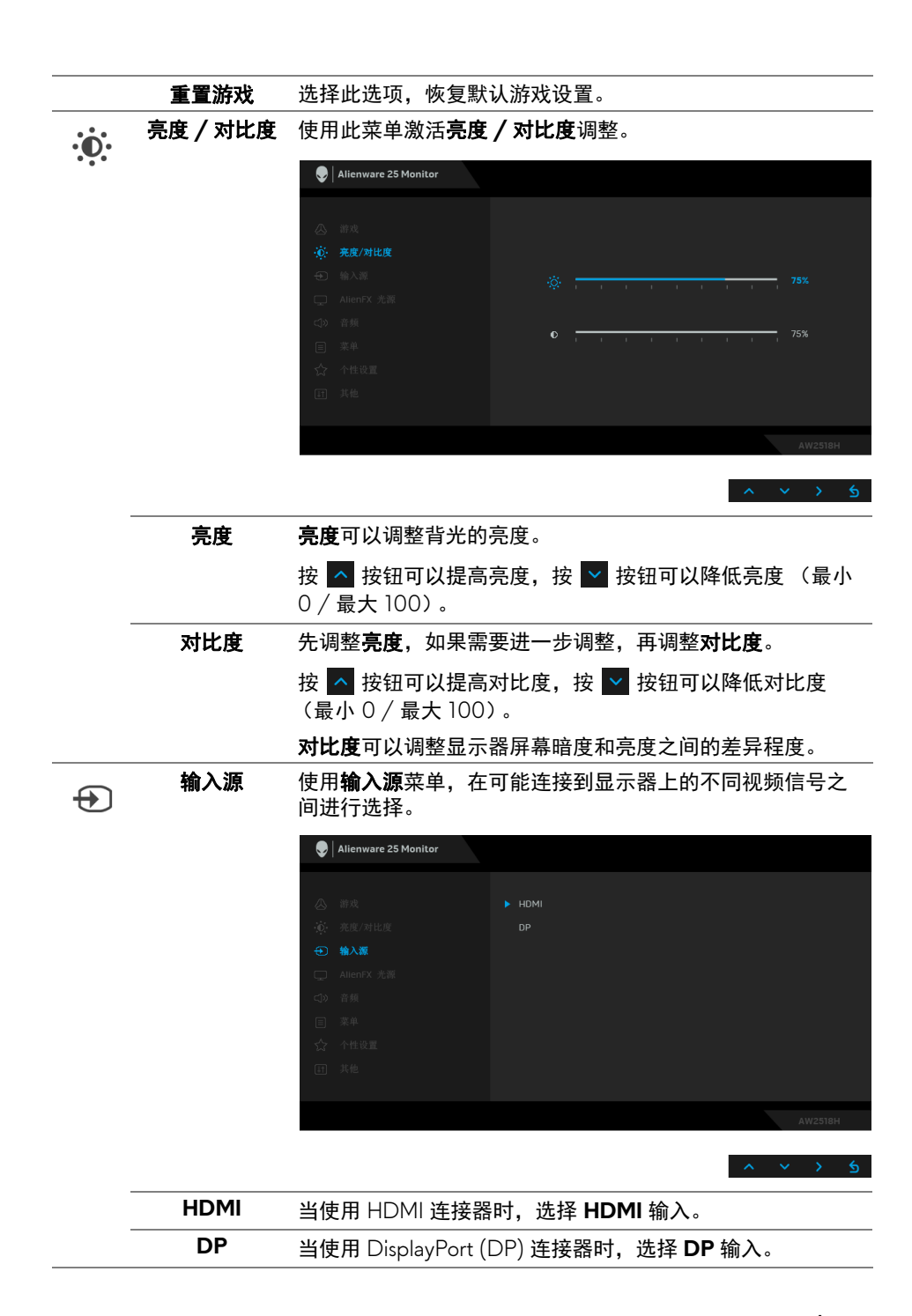

#### <span id="page-32-0"></span>操作显示器 **| 33**

**AlienFX** 光源 使用此菜单可调整显示器背后的 Alienware 标志光源和 Triad 的灯光。

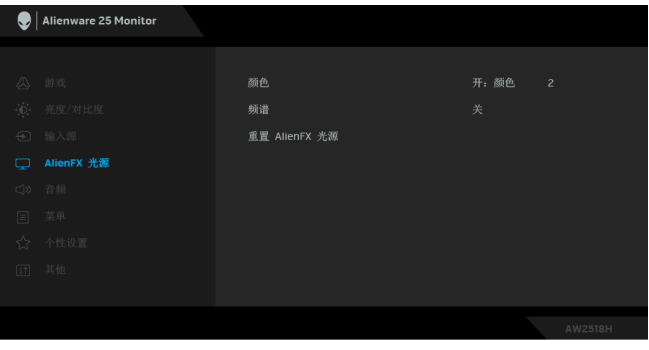

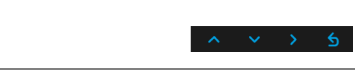

颜色 要指定 LED 光颜色,请选择开并按 对 按钮以选中颜色选 项,然后您可从 20 个可用颜色中进行选择。

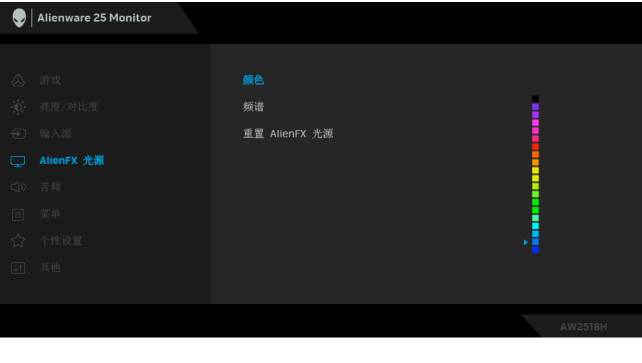

要关闭 LED 光功能,请选择关。

光谱 当您选择开后, LED 灯发亮并按光谱顺序更改颜色: 红色、 橙色、黄色、绿色、蓝色、青色和紫色。

重置 **AlienFX**  选择此选项,恢复默认光源设置。光源

⋤

音频 Alienware 25 Monitor  $\subset \cap$ 容量 重置音频 音量 让您设置耳机输出的音量水平。 使用 ^ 或 > 调整音量水平, 从 0 到 100。 重置音频 选择此选项可恢复默认音频设置。 菜单 选择此选项可调整 OSD 的设置, 例如 OSD 的语言、菜单显 目 示在屏幕上的时间总长等。 Alienware 25 Monitor 简体中文 透明度 定时器  $20<sub>s</sub>$ 重置菜单 语言 将 OSD 显示设置为八种语言之一 (英语、西班牙语、法语、 德语、巴西葡萄牙语、俄语、简体中文或日语)。 透明度 洗择此选项,可通过按 A 和 y 按钮来改变菜单的透明度 (最小 0 / 最大 100)。 定时器 在您最后一次按下按钮后, 设置 OSD 保持启用的时间。 使用 ^ 或 > 以 1 秒增量调整滑杆,范围从 5 到 60 秒。

重置菜单 将所有 OSD 设置重置为出厂预设值。

#### 操作显示器 **| 35**

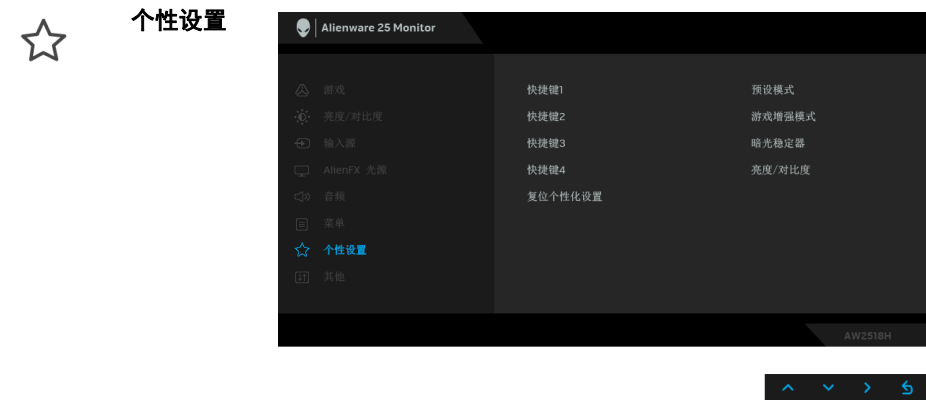

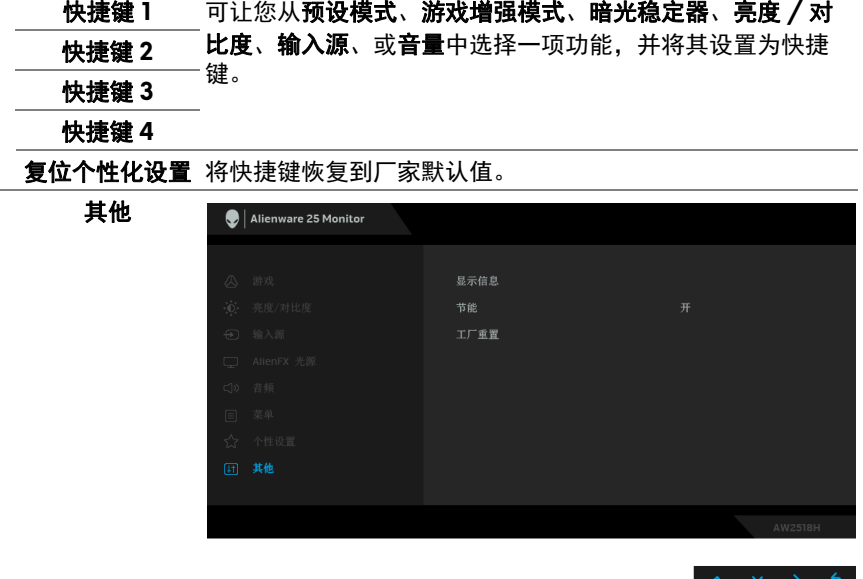

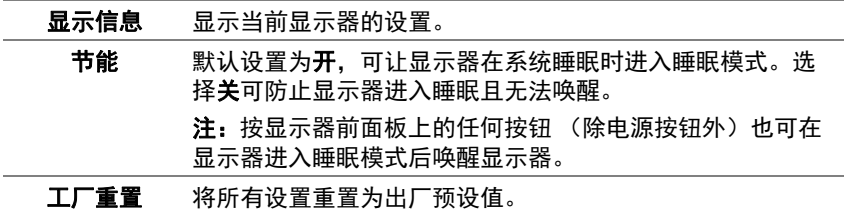

## **36 |** 操作显示器

 $\boxed{\pm 1}$ 

#### <span id="page-36-0"></span>**OSD** 警告消息

在显示器进入节能模式时,显示以下消息:

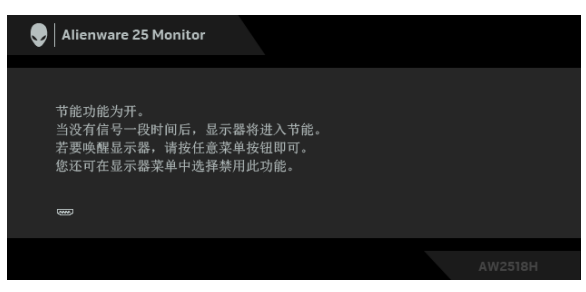

详情请参见**故障排除**。

## <span id="page-36-1"></span>设置最大分辨率

要为显示器设置最大分辨率:

在 Windows® 7、 Windows® 8 和 Windows® 8.1:

- **1.** 仅适用于 Windows® 8 和 Windows® 8.1,选择桌面平铺以切换到经典桌 面。
- **2.** 在桌面上右击并选择屏幕分辨率。
- **3.** 单击屏幕分辨率的下拉列表并选择 **1920 x 1080**。

#### **4.** 单击确定。

在 Windows<sup>®</sup>  $10:$ 

- **1.** 在桌面上右击并选择显示设置。
- **2.** 单击高级显示设置。
- **3.** 单击分辨率的下拉列表并选择 **1920 x 1080**。

#### **4.** 单击应用。

如果您没有看到 1920 x 1080 选项, 那么您可能需要更新您的显卡驱动程序。 根据使用的计算机,可采用以下方法:

如果使用 Dell 台式机或者笔记本计算机:

· 进入 <http://www.dell.com/support>,输入您的服务标签,然后下载最新 的显卡驱动程序。

如果正在使用非 Dell 计算机 (笔记本计算机或者台式机):

- 进入相关支持站点,然后下载最新的显卡驱动程序。
- 进入显卡网站,然后下载最新的显卡驱动程序。

#### 操作显示器 **| 37**

### <span id="page-37-0"></span>使用倾斜、旋转和垂直展开功能

#### 么注:这适用于带支架的显示器。购买了其它的支架时,请参阅相应的支架安 装指南以了解安装说明。

#### <span id="page-37-1"></span>倾斜、旋转

在将支架连接到显示器时,可以倾斜和旋转显示器以获得最合适的观看视角。

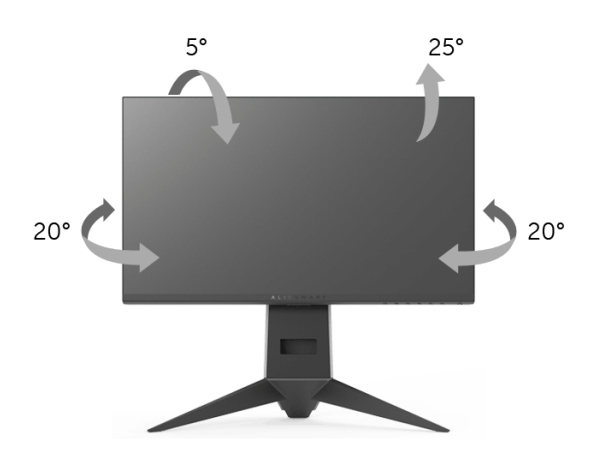

■ 注: 在交付显示器时, 支架并未安装。

#### <span id="page-37-2"></span>垂直展开

注:支架的垂直展开高度最大为 **130 mm**。下图显示了如何垂直展开支架。

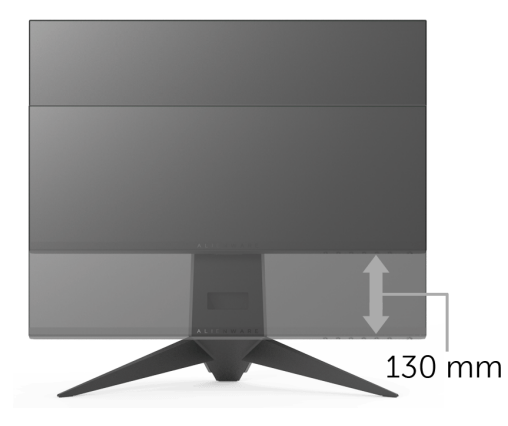

## <span id="page-38-0"></span>旋转显示器

在旋转显示器之前,显示器在垂直方向上应完全展开 ([垂直展开](#page-37-2))并向上完全 倾斜以免碰撞显示器的底边。

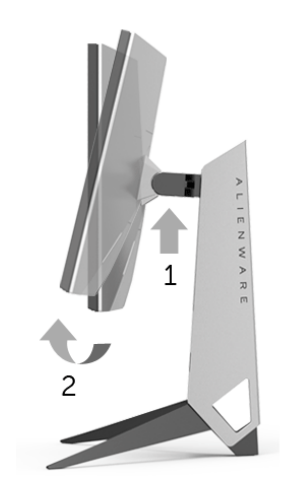

顺时针旋转

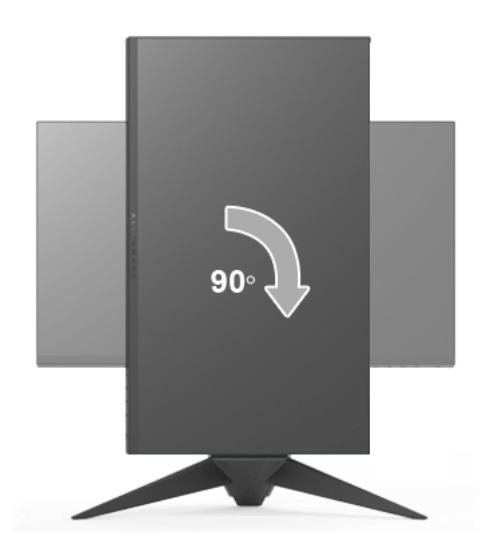

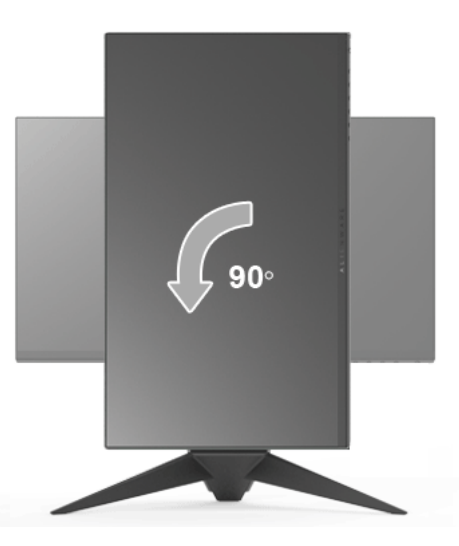

注:如需在 **Dell** 计算机中使用显示器旋转功能 (横向与纵向模式),需要 更新显卡驱动程序 (非该显示器的附件)。如需下载显卡驱动程序,请访问 **<www.dell.com/support>**并查看下载部分是否有最新更新的视频驱动程序。

注:在纵向模式中,在使用显卡要求较高的应用程序时性能可能会有所降低 (**3D** 游戏等等)。

### <span id="page-39-0"></span>调节系统的旋转显示设置

旋转显示器之后,需要完成以下步骤以调节系统的旋转显示器设置。

注:如果显示器使用非 **Dell** 主机,您需要访问显卡驱动程序网站或者您的 计算机制造商网站,以了解关于相关操作系统中的显示器旋转信息。

如需调节旋转显示器设置:

- **1.** 在桌面上右击并选择属性。
- **2.** 选择设置选项卡,并单击高级。
- 3. 如果使用 ATI 显卡, 选择**旋转**选项卡并设置所需的旋转参数。
- 4. 如果使用 nVidia 显卡,单击 nVidia 选项卡, 在左侧栏中选择 NVRotate, 然后选择所需的旋转参数。
- 5. 如果使用 Intel® 显卡,选择 Intel 显卡选项卡,单击显示属性,选择旋转选 项卡,然后设置所需的旋转参数。
- 注:如果没有找到旋转选项或者出现异常,请访问 **<www.dell.com/support>**  并下载显卡的最新驱动程序。

#### **40 |** 操作显示器

## <span id="page-40-2"></span><span id="page-40-0"></span>故障排除

#### A 警告: 在您开始执行本节的任何操作之前, 请遵守<mark>安全说明。</mark>

## <span id="page-40-1"></span>自检

显示器提供自检功能,可用于检查显示器是否功能正常。如果显示器和计算机 已经正确连接,但显示器屏幕不显示任何内容,按照以下步骤运行自检功能:

- **1.** 关闭计算机和显示器。
- 2. 从计算机的背面拔下视频电缆。为确保自检功能能够正常执行, 拆下计算, 机背面的所有数字电缆。
- **3.** 开启显示器。
- 24 注: 如果显示器无法检测到视频信号但功能正常, 屏幕上 (在黑色背景上) 将显示对话框。在自检模式中,电源 **LED** 指示灯闪橘黄色。

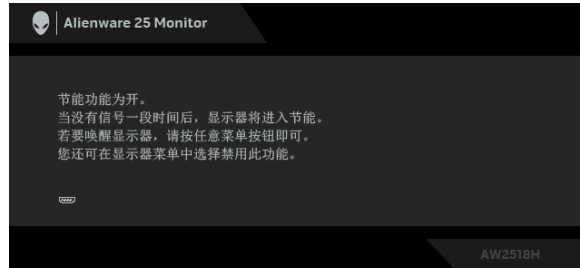

#### 24 注: 如果视频电缆断开或者损坏,系统的正常运行过程中也会显示该对话 框。

4. 关闭显示器并重新连接视频电缆; 然后开启计算机和显示器。

如果在执行以上步骤之后您的显示器屏幕仍然显示空白,检查您的视频控制器 和计算机,因为您的显示器功能正常。

## <span id="page-41-0"></span>内置诊断功能

您的显示器配有内置诊断工具,可帮助您确定显示屏的异常是由显示器本身的 问题还是计算机和图形卡造成的。

#### 注:只有在拔下视频电缆且显示器处于自检模式中时才可运行内置诊断功 能。

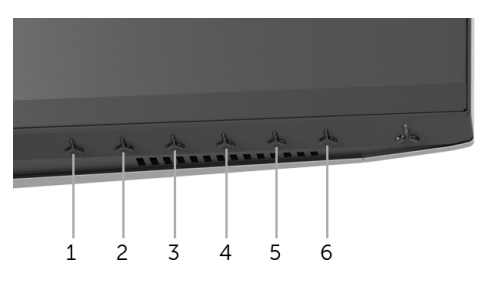

如需使用内置诊断功能:

**1.** 保持屏幕干净 (屏幕表面没有灰尘)。

**2.** 从计算机或者显示器的背面拔下视频电缆。此后显示器进入自检模式。

**3.** 按住按钮 **3** 达 5 秒钟。将显示一个灰色画面。

**4.** 仔细检查屏幕是否存在异常。

**5.** 再次按按钮 **3**。画面的颜色变为红色。

**6.** 检查显示器是否存在任何异常。

**7.** 重复第 5 步和第 6 步, 在绿色、蓝色、黑色和白色画面中检查显示器。 测试在显示白色屏幕时完成。如需退出,再次按下按钮 **3**。

如果在使用内置诊断工具时没有发现任何屏幕异常,表示显示器功能正常。请 检查图形卡和计算机。

## <span id="page-42-0"></span>常见问题

下表列出了可能遇到的一些显示器常见问题及其解决办法。

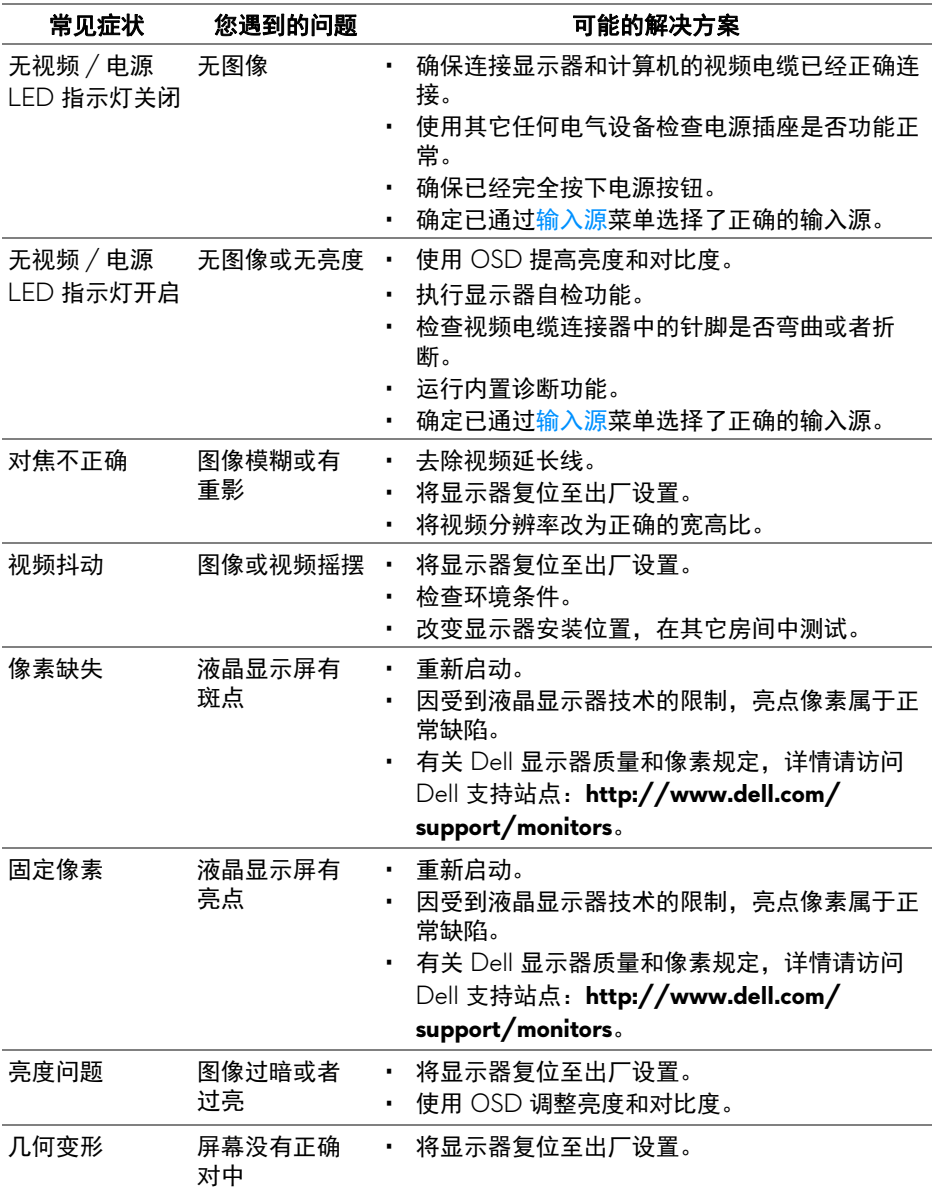

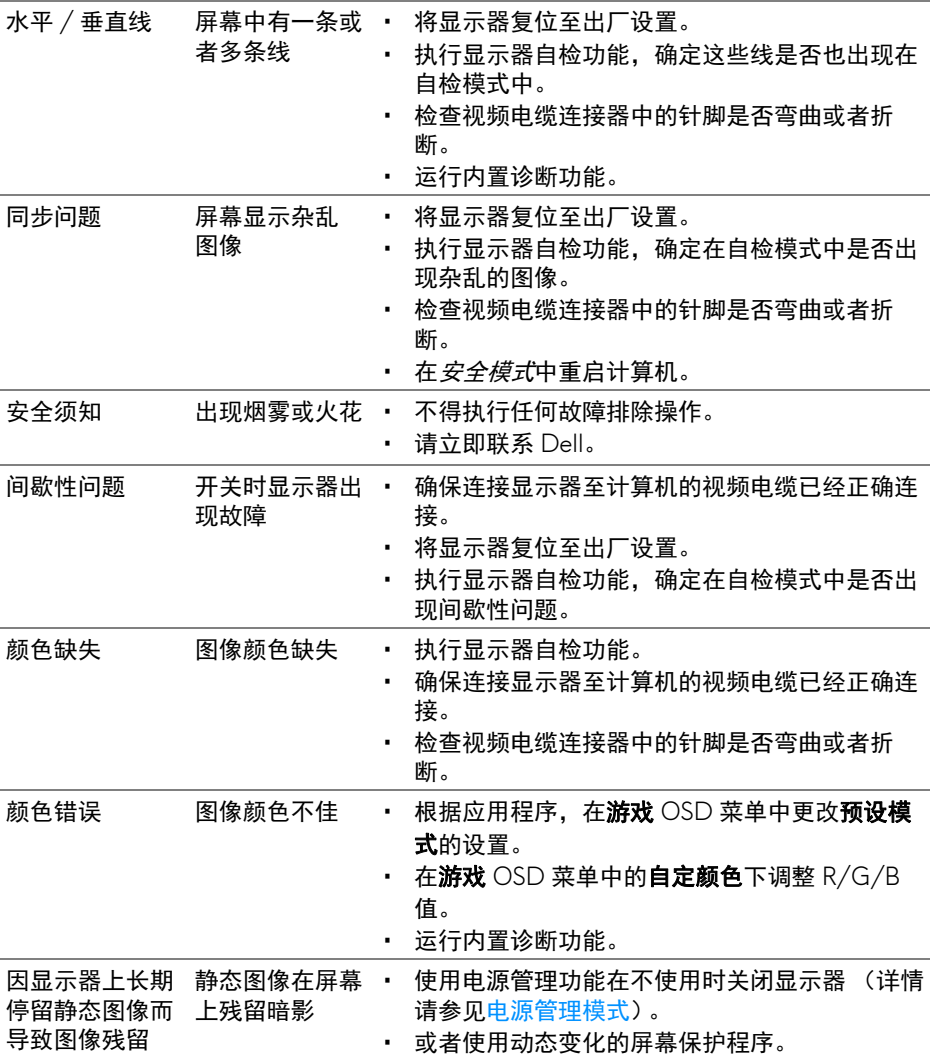

## <span id="page-43-0"></span>产品特定问题

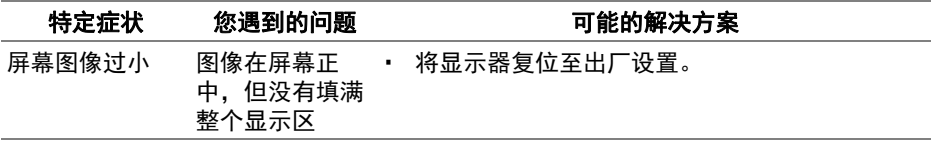

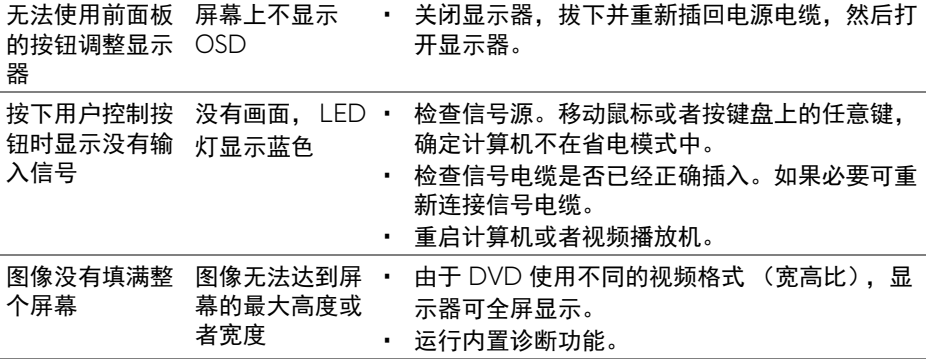

## <span id="page-44-1"></span><span id="page-44-0"></span>通用串行总线 **(USB)** 特定问题

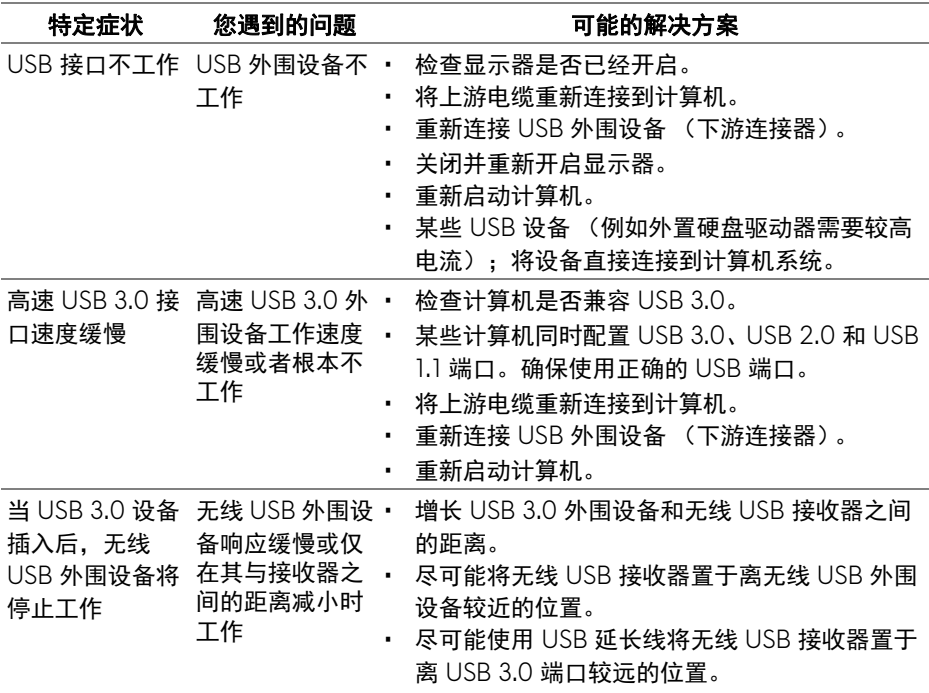

<span id="page-45-0"></span>附录

#### <span id="page-45-5"></span>警告:安全说明

#### 警告:如果不按本文档所述使用控件、进行调整或执行其它任何过程,可能 导致电击、触电和 **/** 或机械伤害。

有关安全说明的信息,请参阅安全、环境与规章信息 (SERI)。

### <span id="page-45-1"></span>**FCC** 声明 (仅针对美国)和其它管制信息

关于 FCC 声明和其它管制信息, 请参见管制符合性网站, 网址是 [www.dell.com/regulatory\\_compliance](www.dell.com/regulatory_compliance)。

### <span id="page-45-2"></span>中国能源效率标识

根据中国大陆 << 能源效率标识管理办法 >> 本显示器符合以下要求:

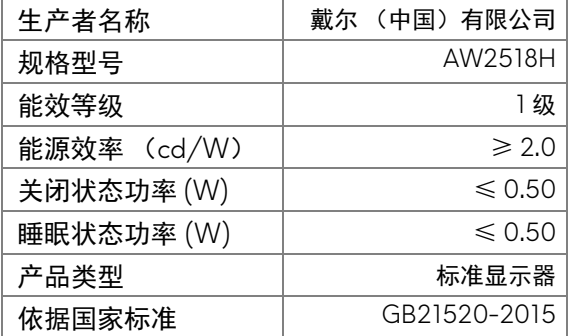

## <span id="page-45-4"></span><span id="page-45-3"></span>联系 **Dell**

美国客户,请致电 **800-WWW-DELL (800-999-3355)**。

注:如果您不能上网,则可以在购买发票、装箱单、票据或 **Dell** 产品目录 中找到联系信息。

**Dell** 提供多种网上和电话支持和服务选项。服务时间视国家 **/** 地区和产品不同 的而有所差异,在您的地区可能不提供某些服务。

- 在线技术支持 —<www.dell.com/support/monitors>
- 联系 Dell —<www.dell.com/contactdell>